## **Instructions on How to Complete the Utah State University (USU) Application when Applying for USU Eastern/Intermountain Electronics Internship**

- 1. Using an internet browser, go to https://applynow.usu.edu/
- Account Creation or Login: Create a Utah State University (USU) account, unless you have previously created an account. If you already have an account, simply log in.

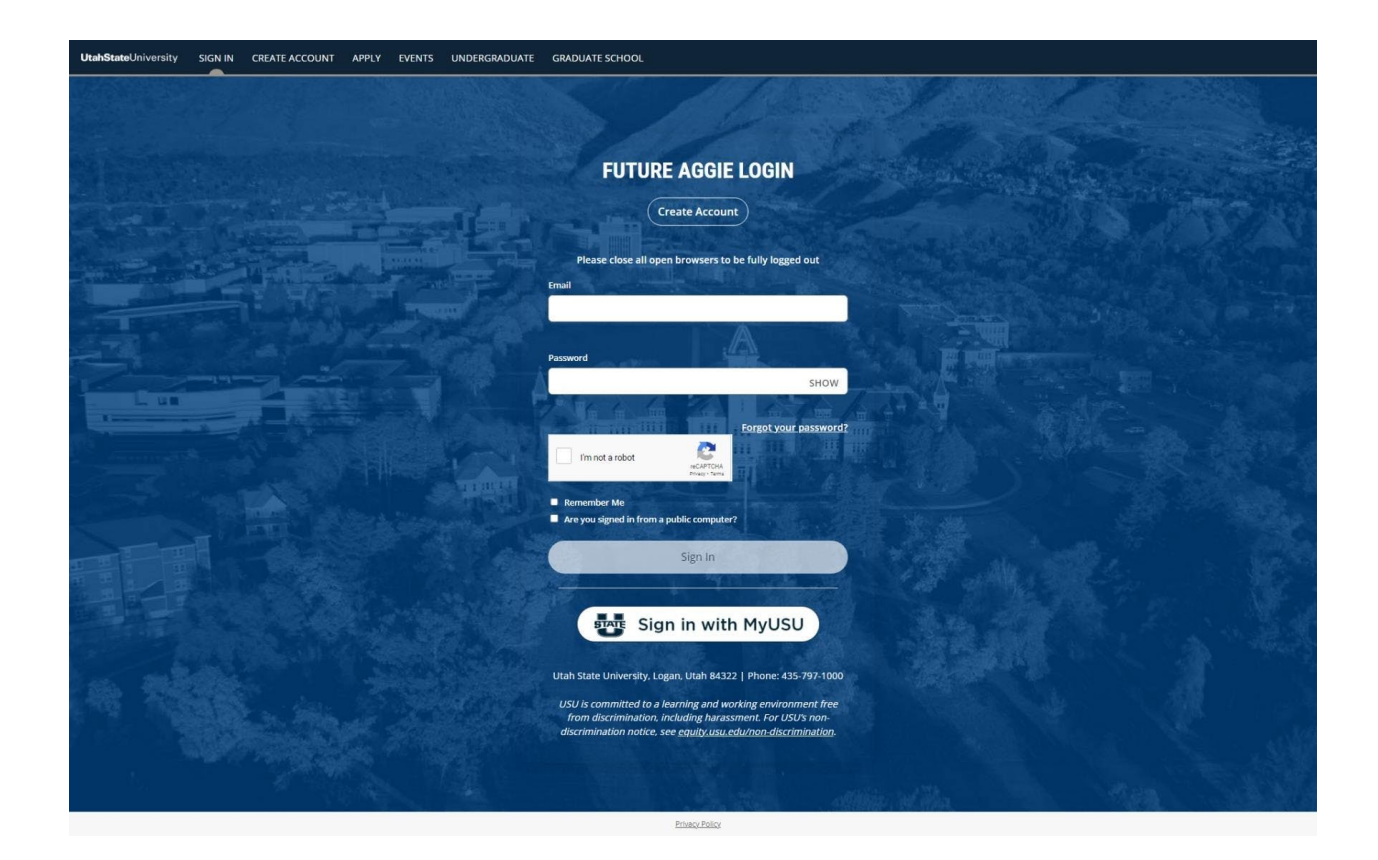

2. Once you have created a USU account or have logged into your account, click on "Create a New Application."

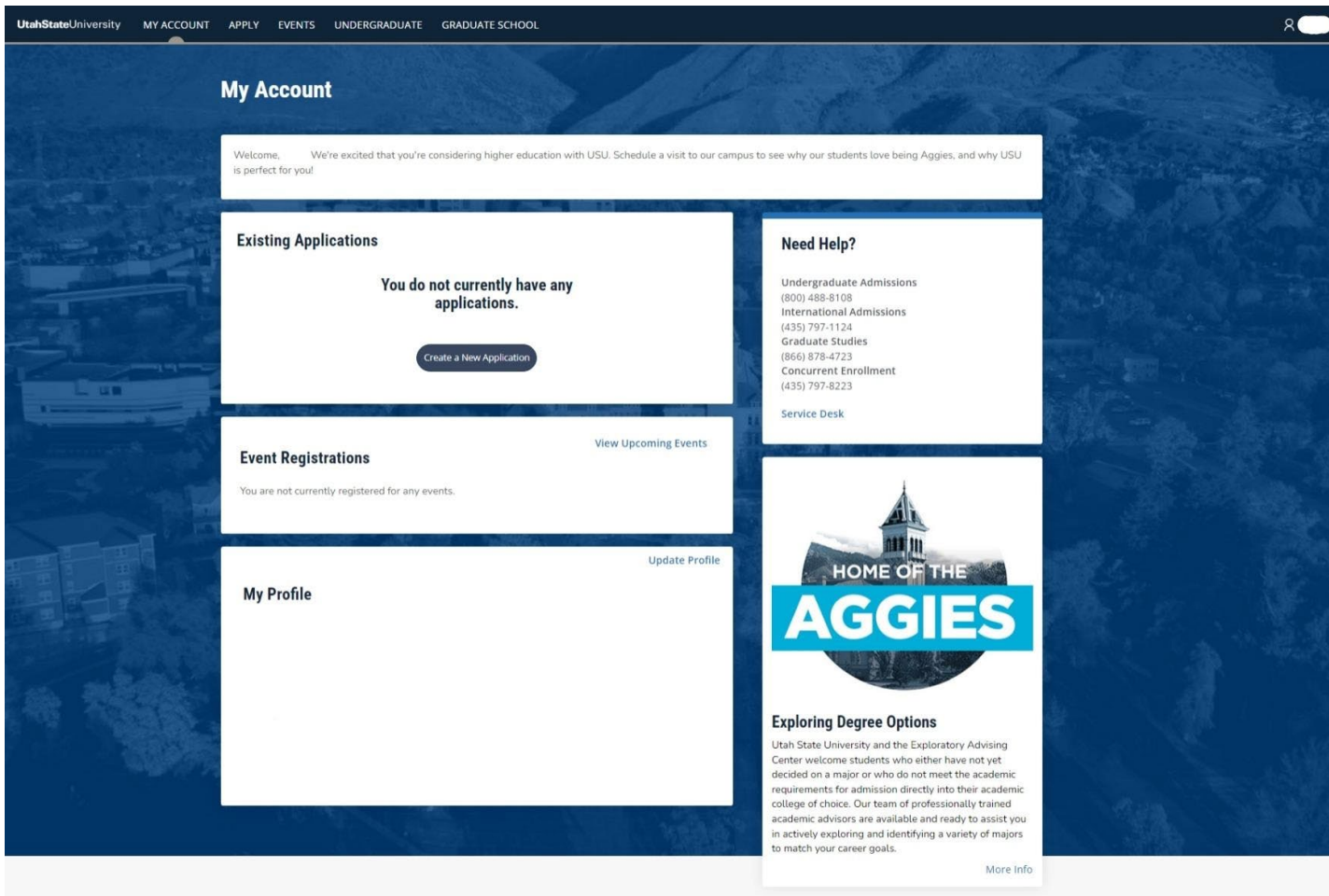

3. At the bottom of the page, click on "Non-Degree Seeking Application."

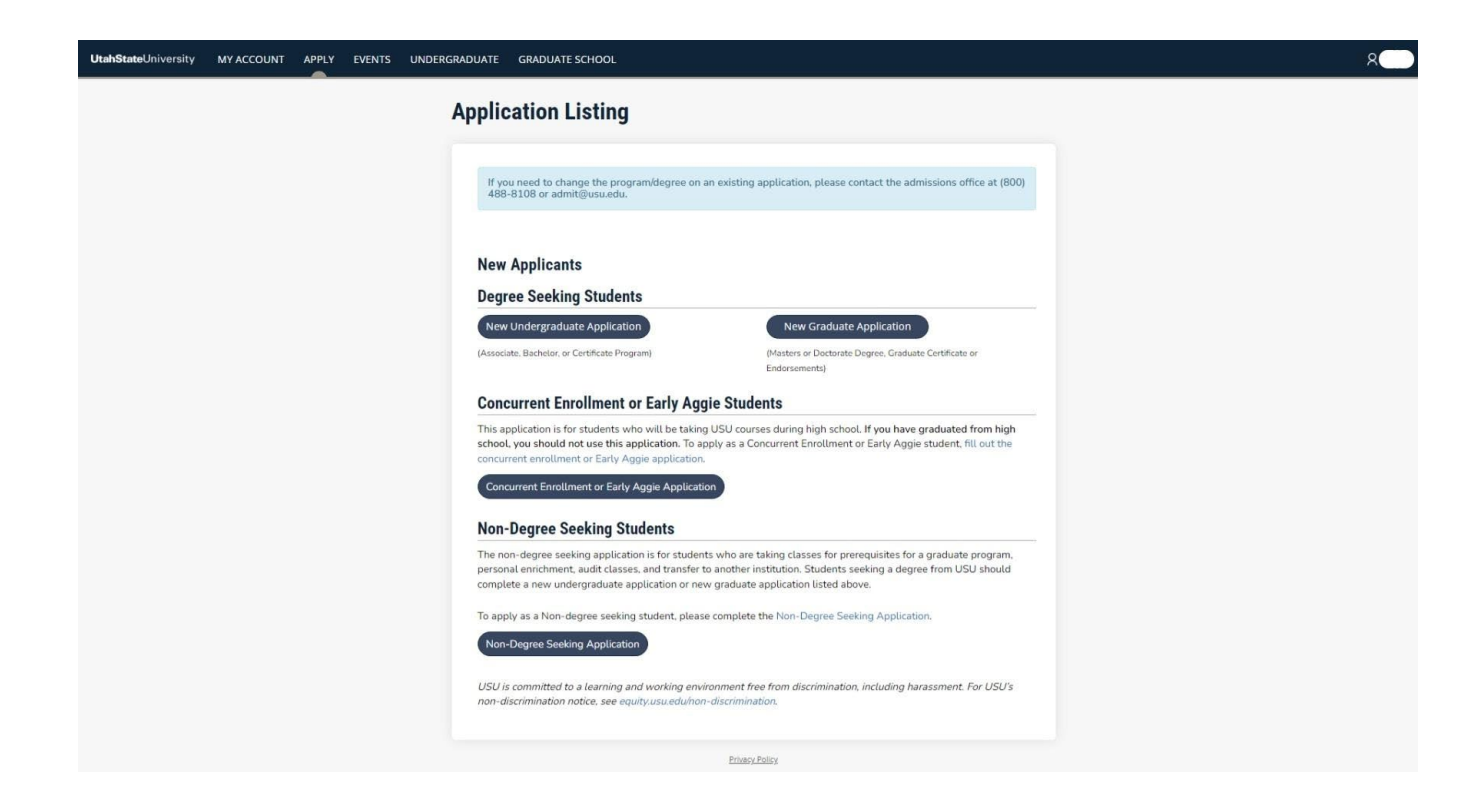

- 4. Term Selection:
	- Choose the term in which you intend to start. For the internship starting late May/early June, select "Summer;" for the internship starting in August, select "Fall;" for the internship starting in January, select "Spring."
	- Click the "Submit" button.

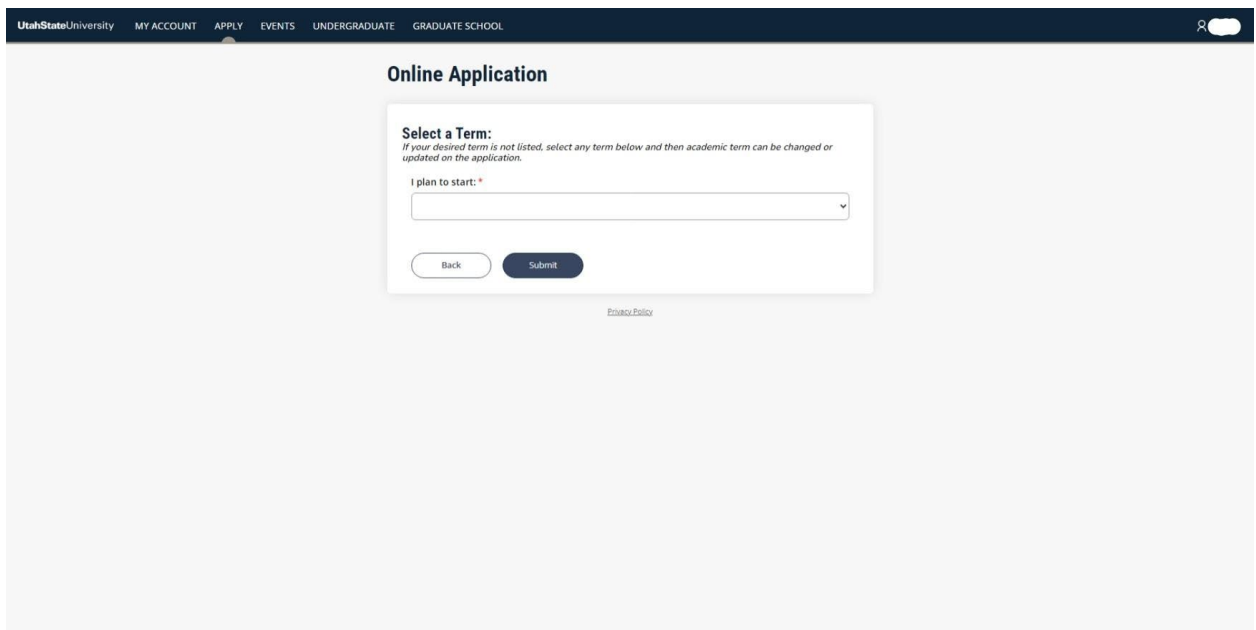

- 5. Planned Course of Study:
	- Select your "Anticipated Entry Term" (Fall [August], Spring [January], or Summer [Late May/Early June]). If starting in the summer, click "Summer" and the year.
	- Under the question "What is your educational interest?" select "Personal Enrichment."
	- Under "Academic Program of Study," select "All other Non-Degree Seeking."
	- Under the question "Where do you plan to study?" select "Price."
	- Indicate your response for "Disciplinary Actions."
	- Under the question "Have you earned or will you earn a bachelor's degree before starting USU courses?" select either "Yes" or "No."
	- Click the "Save and Continue" button.

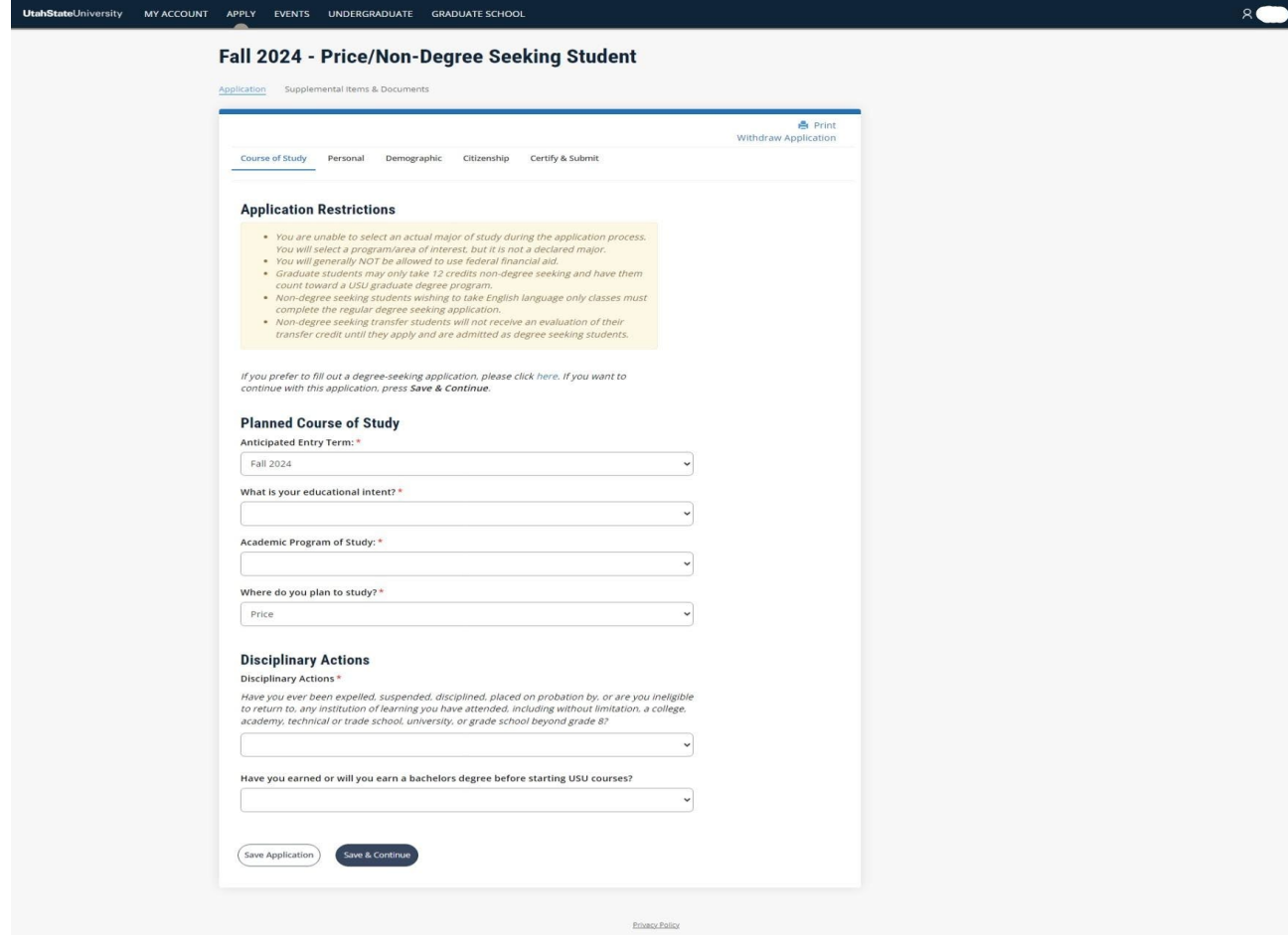

- 6. Contact and Personal Details:
	- Fill in your contact information and personal information.
	- Click the "Save and Continue" button.

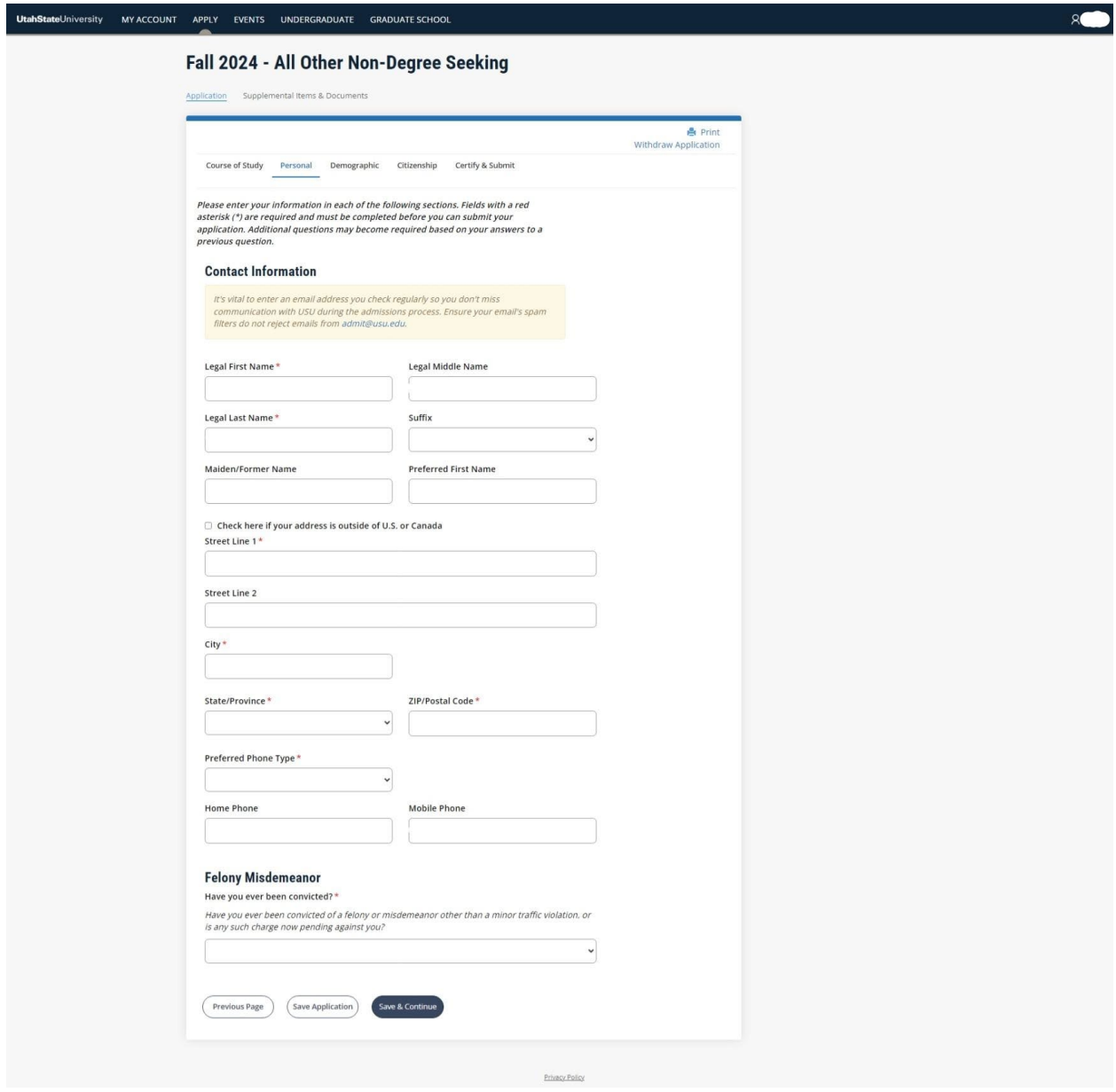

- 7. Demographic Information and Emergency Contact Information:
	- Fill in your contact your demographic information.
	- Click the "Save and Continue" button.

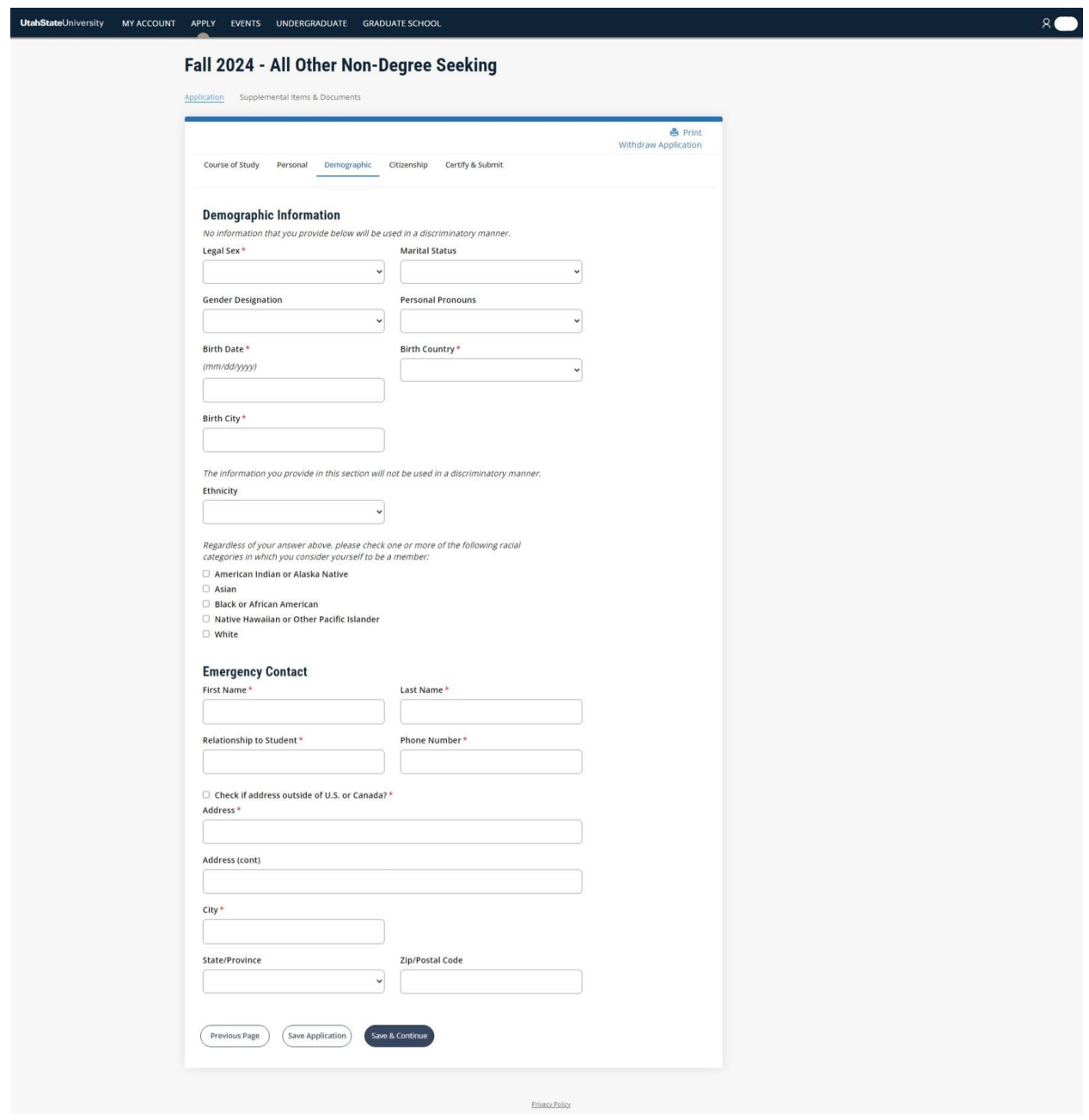

- 8. Citizenship and Residency Information:
	- Provide details regarding your citizenship and residency within the application.
	- Click the "Save and Continue" button.

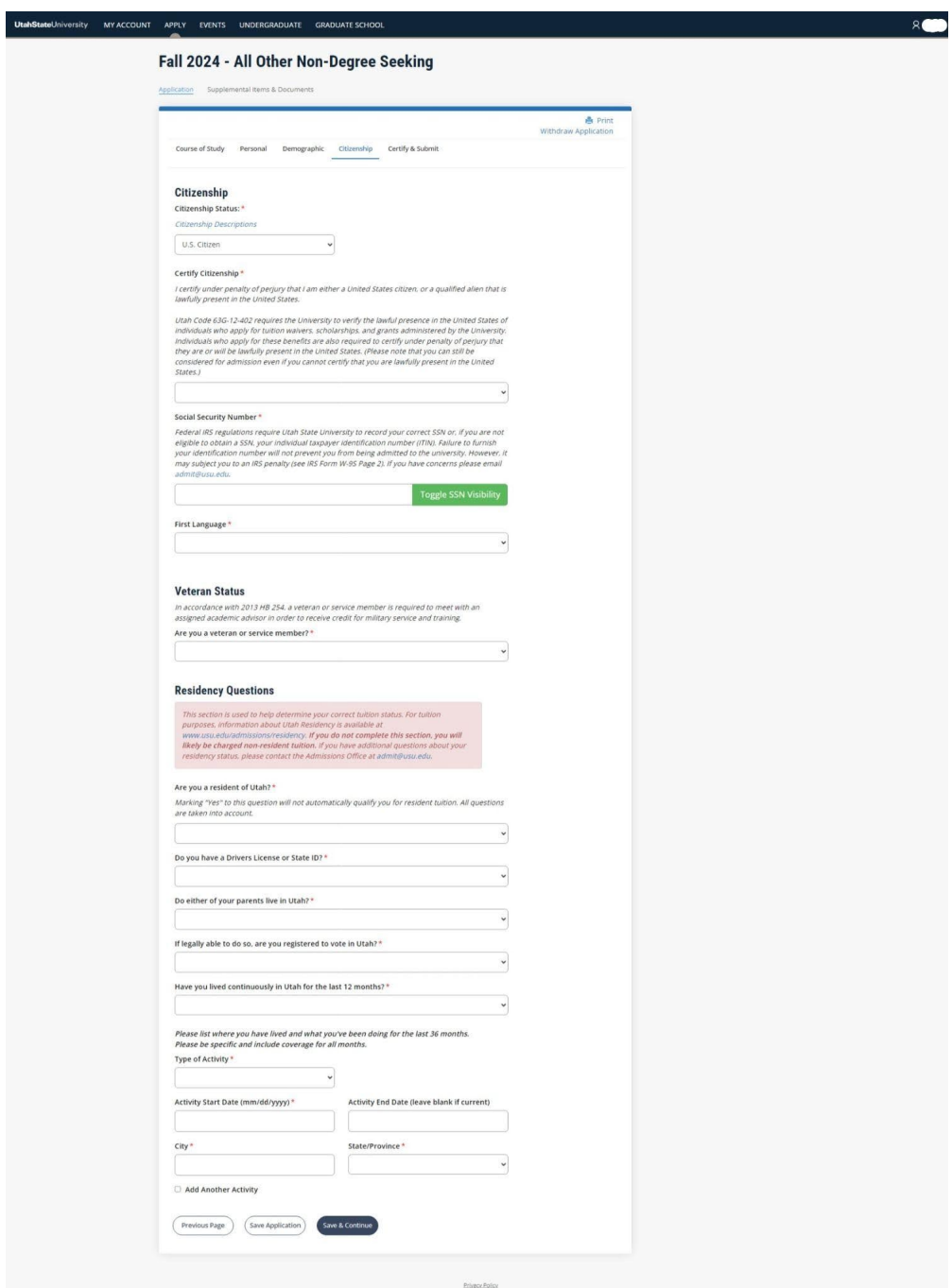

- 9. Certifying that the application is complete:
	- If you have answered all the question truthfully, click "Yes."
	- Fill in your complete name in the "Signature" field.
	- If complete, click the "Submit Application" button.
	- You have now completed the application to Utah State University (including Eastern).

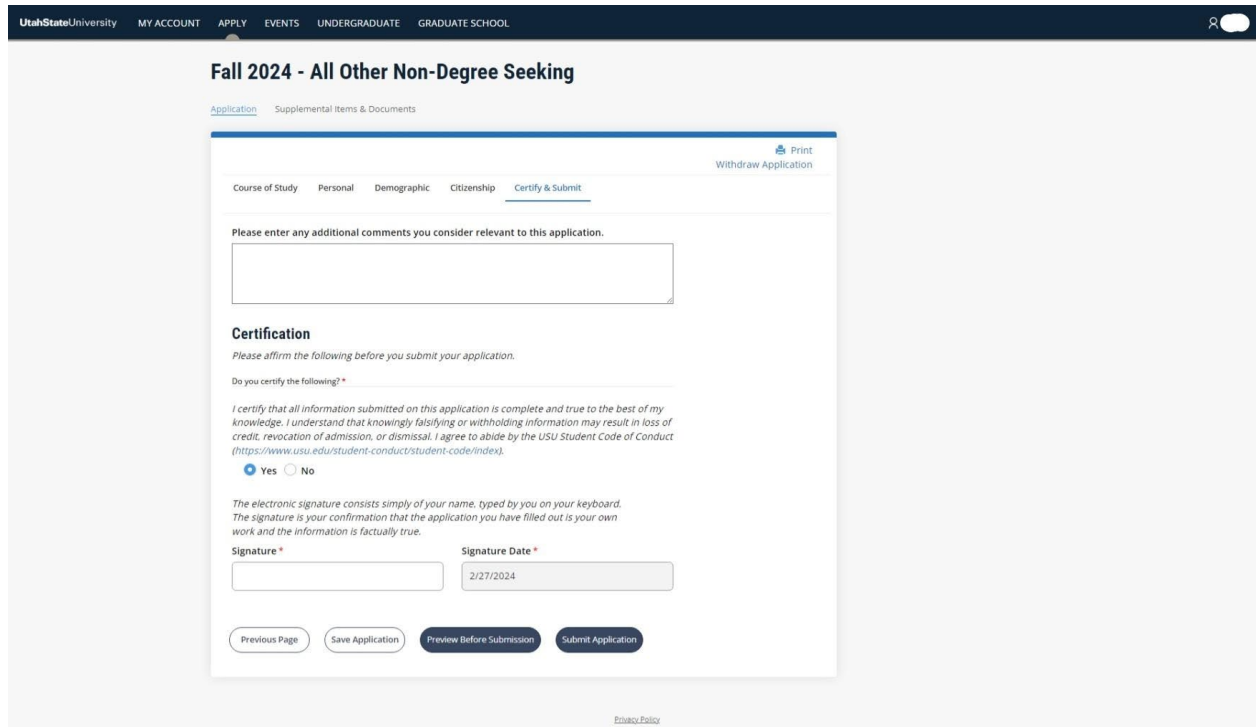